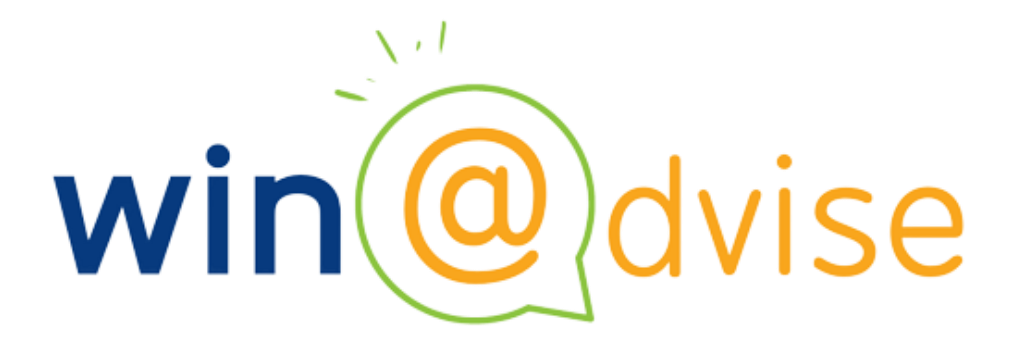

Προσωποποιημένη Εφαρμογή Παροχής Ηλεκτρονικών Υπηρεσιών **Γεωργικών Συμβούλων**

ΕΓΧΕΙΡΙΔΙΟ ΧΡΗΣΗΣ ΕΦΑΡΜΟΓΗΣ

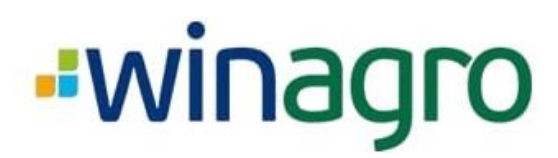

### Πίνακας περιεχομένων

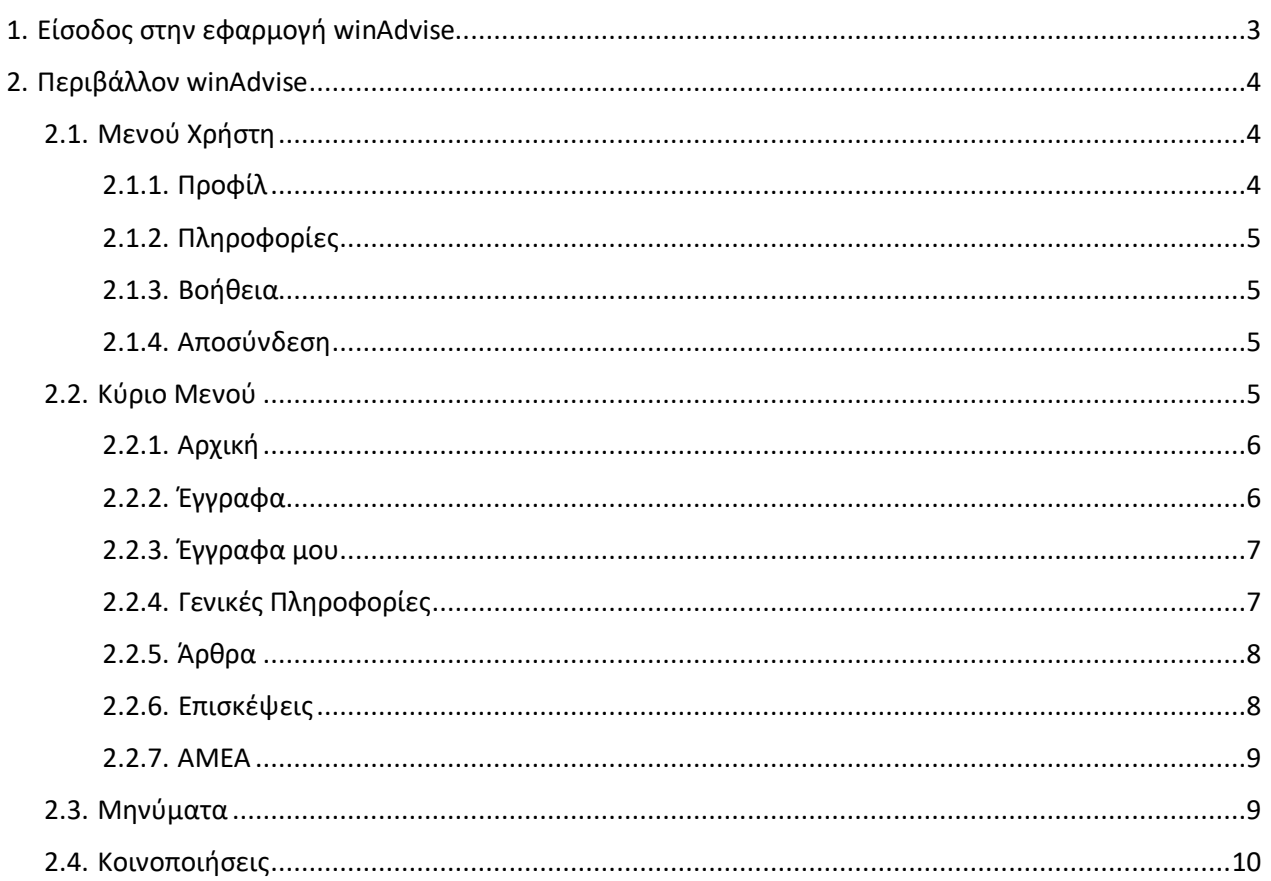

## <u>-winagro</u>

### <span id="page-2-0"></span>**1. Είσοδος στην εφαρμογή winAdvise**

Για να συνδεθούμε στην εφαρμογή winAdvise θα πρέπει να συμπληρώσουμε το username, τον κωδικό πρόσβασης και να πατήσουμε «Σύνδεση».

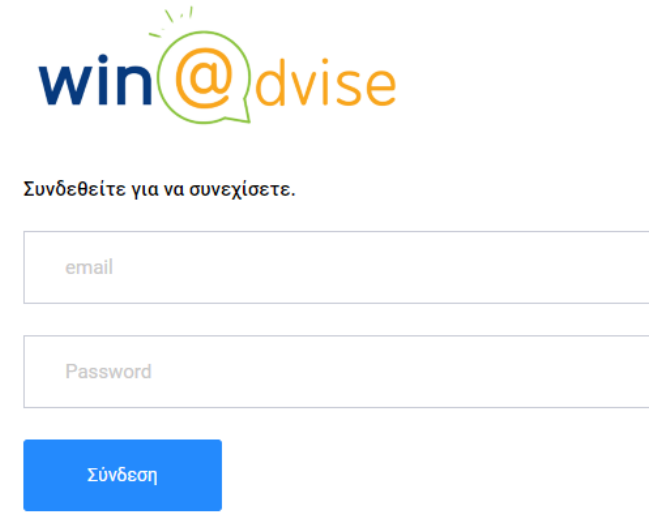

Κράτα με συνδεμένο.

Σημείωση: Το username εμφανίζεται στο αντίστοιχο πεδίο στην καρτέλα [«Προφίλ](#page-3-2)».

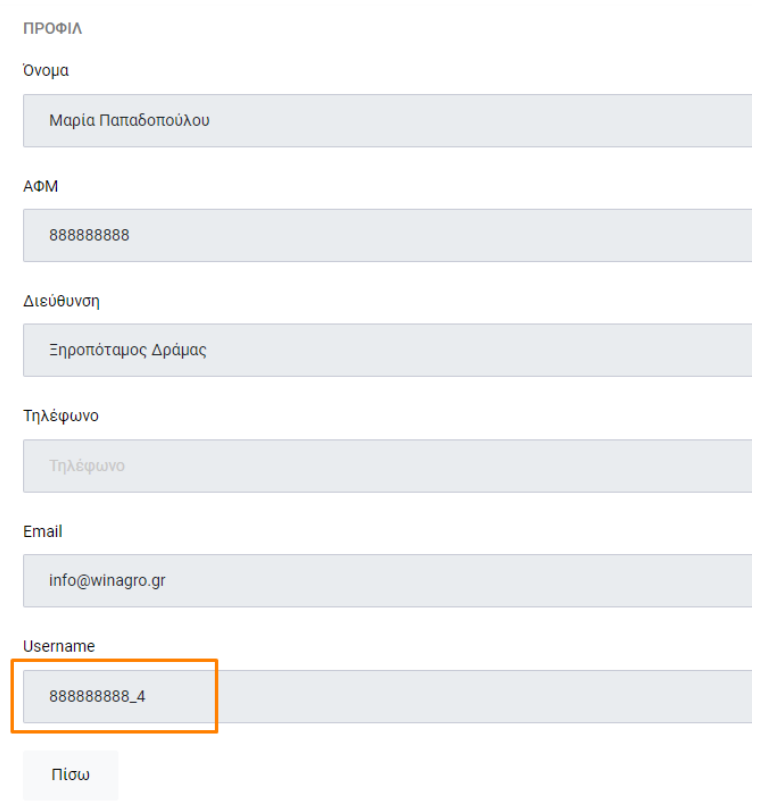

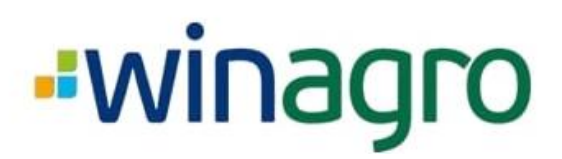

### <span id="page-3-0"></span>**2. Περιβάλλον winAdvise**

### <span id="page-3-1"></span>**2.1. Μενού Χρήστη**

Κάνοντας κλικ στο Username σας, εμφανίζεται το Μενού Χρήστη, το οποίο περιλαμβάνει τις επιλογές:

- Προφίλ
- Πληροφορίες
- Βοήθεια
- **-** Αποσύνδεση

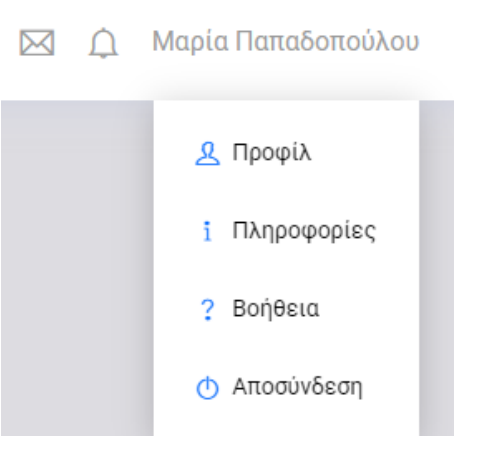

### **2.1.1. Προφίλ**

<span id="page-3-2"></span>Στην επιλογή «Προφίλ», εμφανίζονται τα στοιχεία που έχει συμπληρώσει ο διαχειριστής για τον χρήστη, κατά την δημιουργία του.

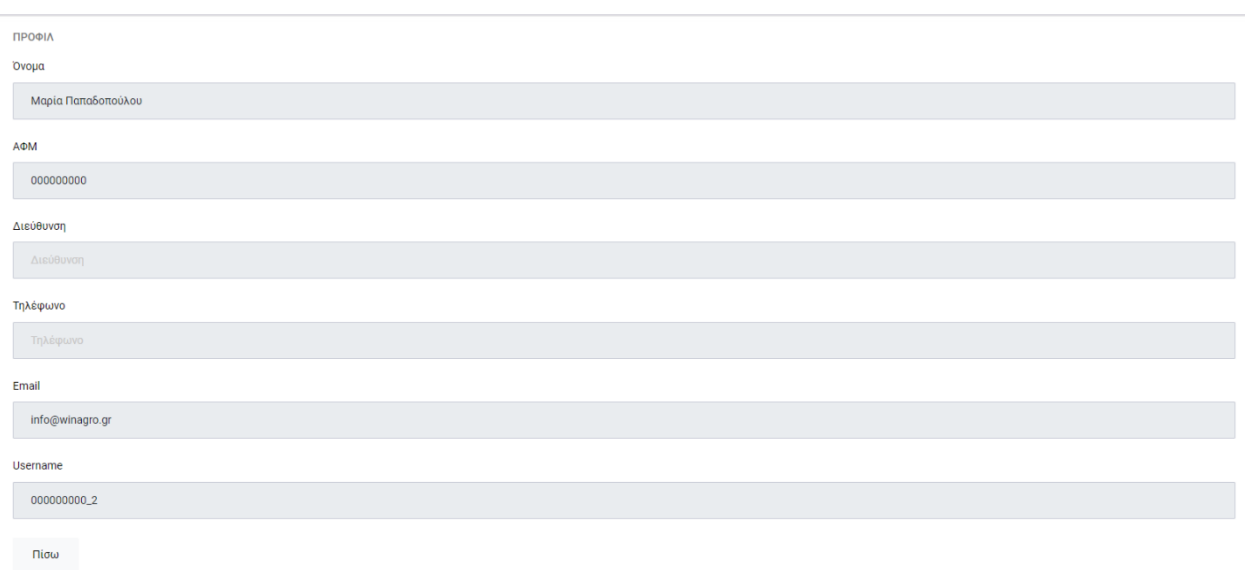

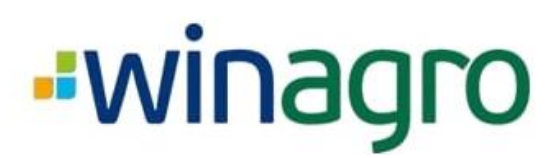

### **2.1.2. Πληροφορίες**

<span id="page-4-0"></span>Στην επιλογή «Πληροφορίες» εμφανίζονται τα στοιχεία της εταιρείας του διαχειριστή και τους τρόπους επικοινωνίας.

### **2.1.3. Βοήθεια**

<span id="page-4-1"></span>Κάνοντας κλικ την επιλογή «Βοήθεια», μας εμφανίζεται το εγχειρίδιο χρήσης της εφαρμογής σε μορφή αρχείου PDF.

### **2.1.4. Αποσύνδεση**

<span id="page-4-2"></span>Κάνοντας κλικ στην επιλογή «Αποσύνδεση», ο χρήστης αποσυνδέεται από την εφαρμογή.

### <span id="page-4-3"></span>**2.2. Κύριο Μενού**

Μετά την είσοδο του χρήστη στην εφαρμογή, εμφανίζεται το κύριο μενού, στα αριστερά της οθόνης. Το μενού αυτό αποτελείται από τις εξής επιλογές:

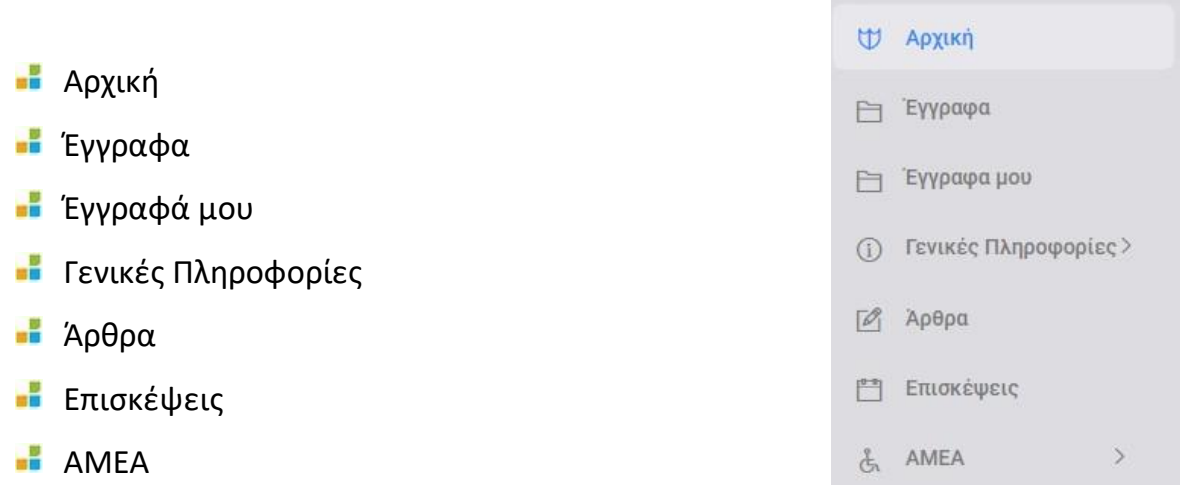

# <u>Ewinagro</u>

### <span id="page-5-0"></span>**2.2.1. Αρχική**

Στην καρτέλα «Αρχική» εμφανίζονται διάφορες ειδοποιήσεις, εφόσον υπάρχουν, που αφορούν τον χρήστη, και έχουν δημιουργηθεί από τον διαχειριστή, όπως:

- Νέα μηνύματα
- Νέες κοινοποιήσεις
- Προγραμματισμένες επισκέψεις εντός 7 ημερών

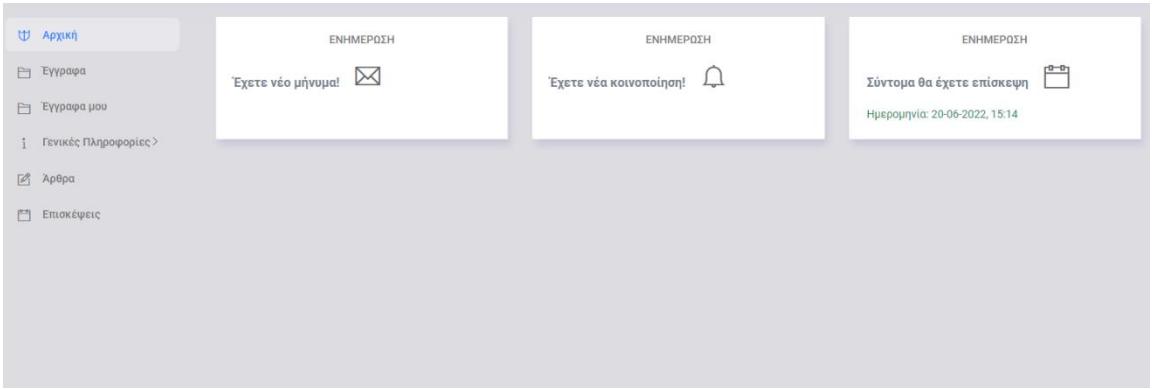

### **2.2.2. Έγγραφα**

<span id="page-5-1"></span>Στην καρτέλα «Έγγραφα» εμφανίζεται η λίστα των αρχείων που έχει ανεβάσει ο διαχειριστής προς όλους τους χρήστες, και μπορούν να κατηγοριοποιηθούν ανάλογα με τον υποφάκελο στον οποίο είναι αποθηκευμένα.

Κάνοντας κλικ στο όνομα του αρχείου, αυτόματα ξεκινάει η λήψη του στον υπολογιστή μας.

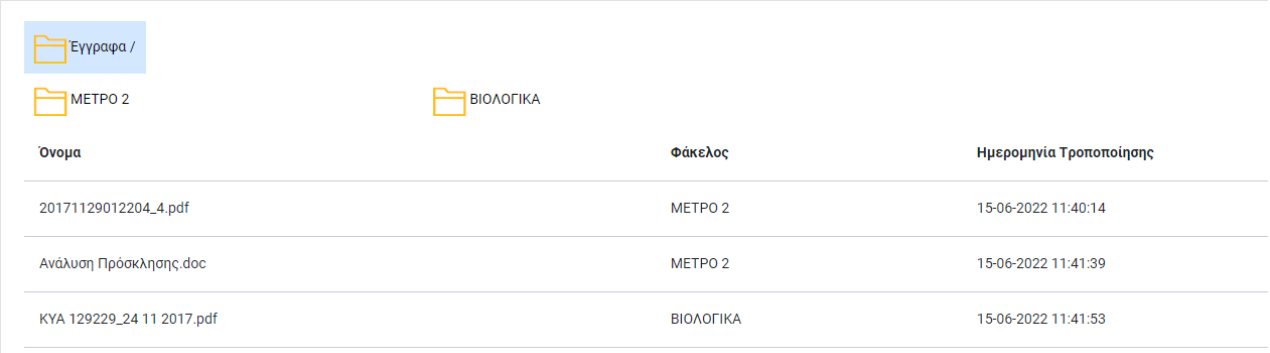

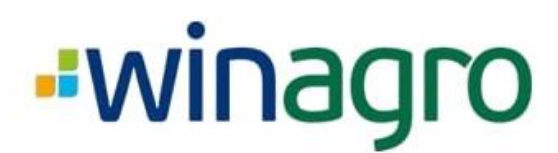

#### <span id="page-6-0"></span>**2.2.3. Έγγραφα μου**

Στην καρτέλα «Έγγραφά μου», εμφανίζονται όλα τα έγγραφα που έχει ανεβάσει ο διαχειριστής στον προσωπικό φάκελο του χρήστη, με την δυνατότητα κατηγοριοποίησής τους ανάλογα με τον υποφάκελο στον οποίο βρίσκονται, όπως και στην καρτέλα «Εγγραφα».

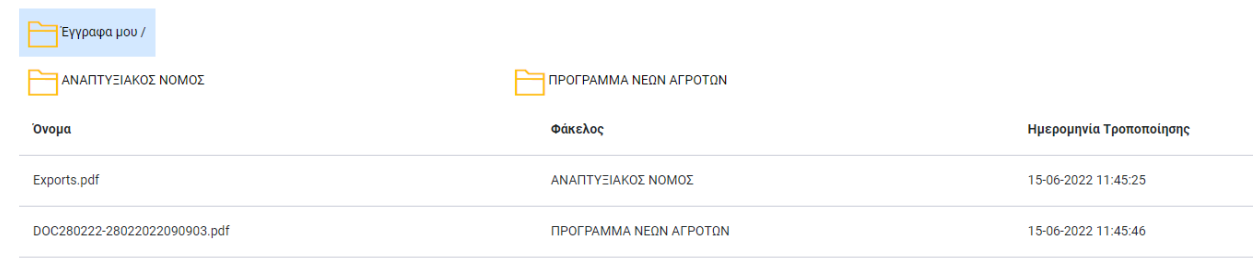

Κάνοντας κλικ στο όνομα του αρχείου, αυτόματα ξεκινάει η λήψη του στον υπολογιστή μας.

### <span id="page-6-1"></span>**2.2.4. Γενικές Πληροφορίες**

Οι κατηγορίες της καρτέλας «Γενικές Πληροφορίες», προστίθενται και ανανεώνονται αυτόματα από τον διαχειριστή.

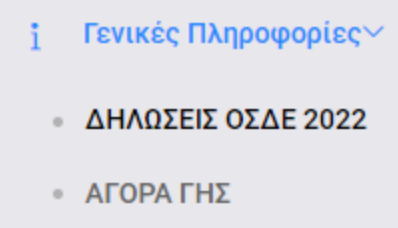

Κάνοντας κλικ σε μία κατηγορία από το κύριο μενού, εμφανίζονται όλες οι πληροφορίες που έχει προσθέσει ο διαχειριστής στην συγκεκριμένη κατηγορία.

Για να δούμε περισσότερες λεπτομέρειες μίας πληροφορίας που επιθυμούμε από την λίστα, αρκεί να κάνουμε αριστερό κλικ στο όνομα της πληροφορίας αυτής.

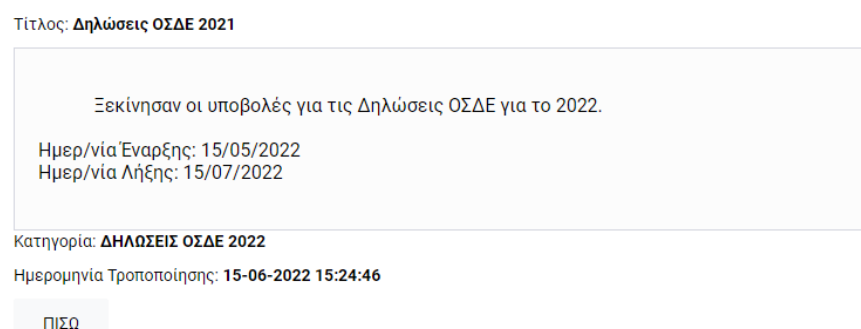

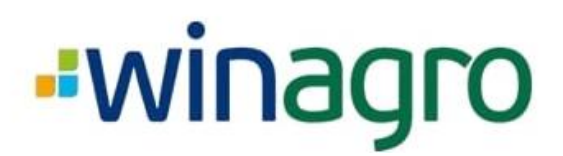

### <span id="page-7-0"></span>**2.2.5. Άρθρα**

Στην καρτέλα «Άρθρα» εμφανίζονται όλα τα άρθρα που έχει συντάξει ο διαχειριστής. Επίσης, μπορούμε να προσθέσουμε νέα άρθρα που θέλουμε να δημοσιεύσουμε.

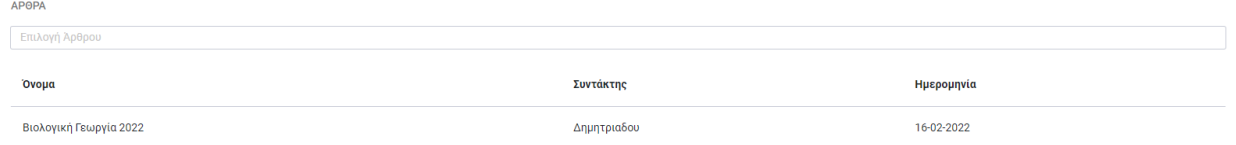

Μπορούμε είτε να επιλέξουμε κατευθείαν ένα συγκεκριμένο άρθρο από το πεδίο «Επιλογή Άρθρου», είτε να το αναζητήσουμε στην λίστα των άρθρων, και να το εμφανίσουμε κάνοντας αριστερό κλικ στο όνομά του.

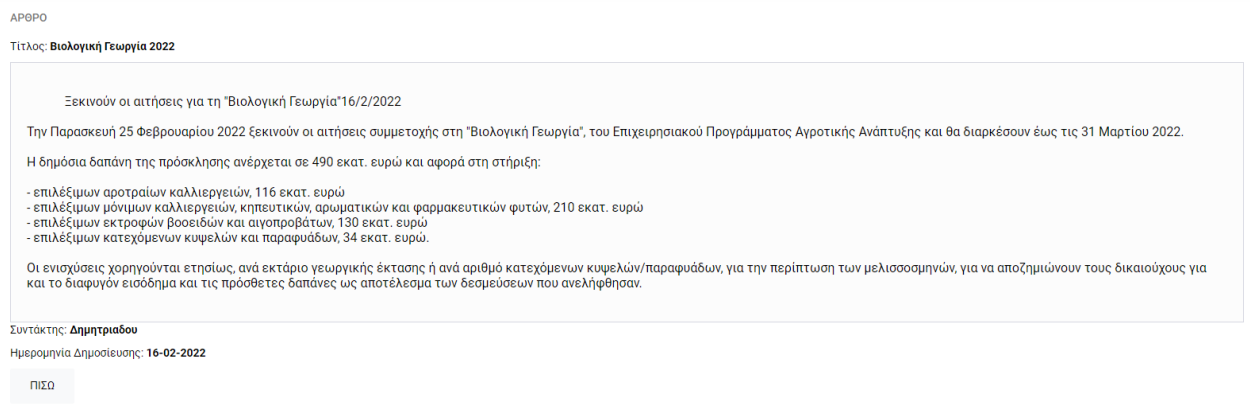

#### <span id="page-7-1"></span>**2.2.6. Επισκέψεις**

Στην καρτέλα «Επισκέψεις» εμφανίζονται οι επισκέψεις που έχουμε προγραμματίσει με τον διαχειριστή. Μπορούμε να ενημερωθούμε για την ημέρα και ώρα της επίσκεψης, τον σκοπό, τον υπεύθυνο σύμβουλο, καθώς και για τυχόν άλλες λεπτομέρειες που θα προσθέσει ο διαχειριστής.

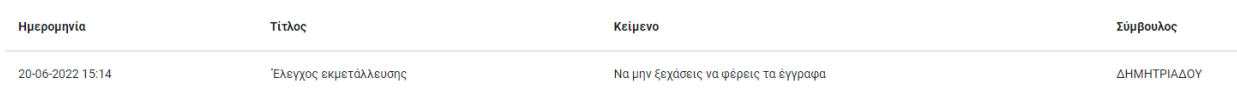

### **Ewinagro 2.2.7. ΑΜΕΑ**

→ Αντίθεση

<span id="page-8-0"></span>Με την επιλογή «ΑΜΕΑ», το περιεχόμενο της εφαρμογής μπορεί να γίνει εύκολα προσβάσιμο από το φάσμα ατόμων με ειδικές ανάγκες.

Η συγκεκριμένη επιλογή μας επιτρέπει να αλλάξουμε το χρώμα των γραμμάτων και το φόντο, ανάλογα με το είδος της αντίθεσης που θα επιλέξουμε.

(Υψηλή Αντίθεση, Αρνητική Αντίθεση)

→ Μέγεθος κειμένου

Η συγκεκριμένη επιλογή μας επιτρέπει να αυξήσουμε το μέγεθος του κειμένου.

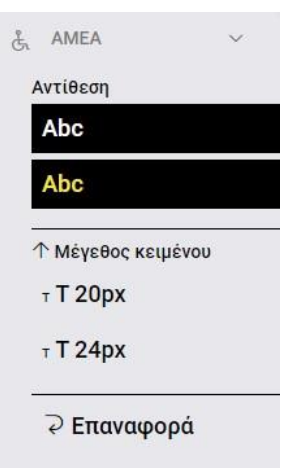

→ Επαναφορά

Η επιλογή αυτή μας δίνει την δυνατότητα να επαναφέρουμε την προβολή της εφαρμογής στην αρχική της κατάσταση.

### <span id="page-8-1"></span>**2.3. Μηνύματα**

Για να διαβάσουμε τα μηνύματα που μας έχουν αποσταλεί από τον διαχειριστή, ή για να στείλουμε ένα νέο μήνυμα, επιλέγουμε το  $\boxtimes$  εικονίδιο που βρίσκεται στο επάνω μέρος της οθόνης και δίπλα από το μενού του χρήστη, και έπειτα, κάνουμε κλικ στην ειδοποίηση.

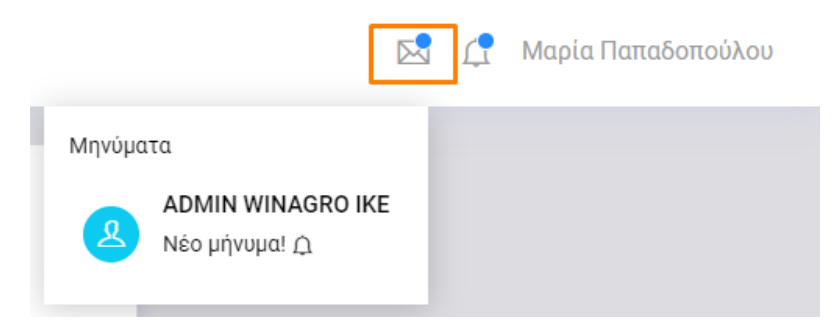

Αφού εμφανιστεί στην οθόνη μας η συνομιλία με τον διαχειριστή, μπορούμε να απαντήσουμε με απλό κείμενο ή να επισυνάψουμε κάποιο αρχείο μαζί με το κείμενο.

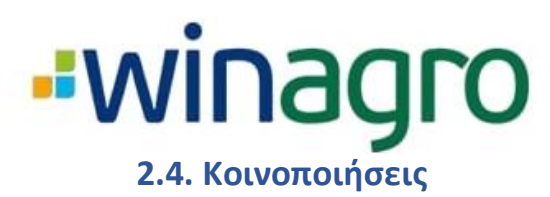

<span id="page-9-0"></span>Για να εμφανίσουμε τις κοινοποιήσεις που έχει δημιουργήσει ο διαχειριστής, ή σε περίπτωση μίας νέας μη αναγνωσμένης κοινοποίησης, επιλέγουμε το  $\Delta$ εικονίδιο που βρίσκεται στο επάνω μέρος της οθόνης και δίπλα από το εικονίδιο των μηνυμάτων, και κάνουμε αριστερό κλικ στην ειδοποίηση.

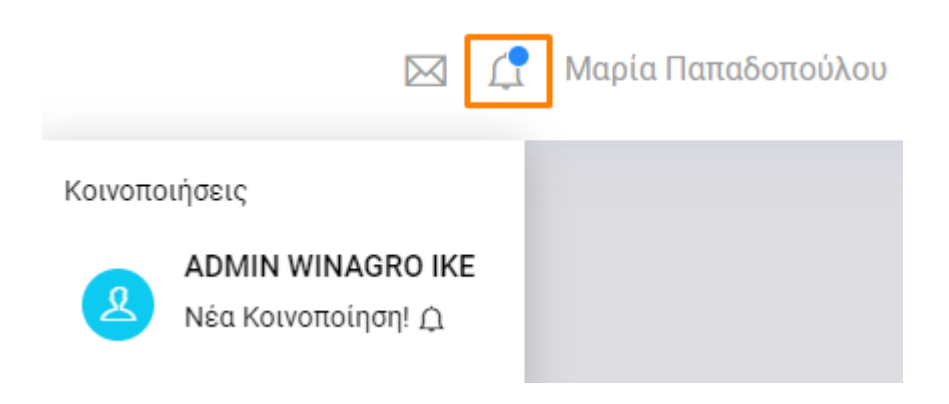

Στην οθόνη που μεταφερόμαστε, μπορούμε να διαβάσουμε την νέα, αλλά και τις παλαιότερες κοινοποιήσεις, που έχει δημοσιεύσει ο διαχειριστής.

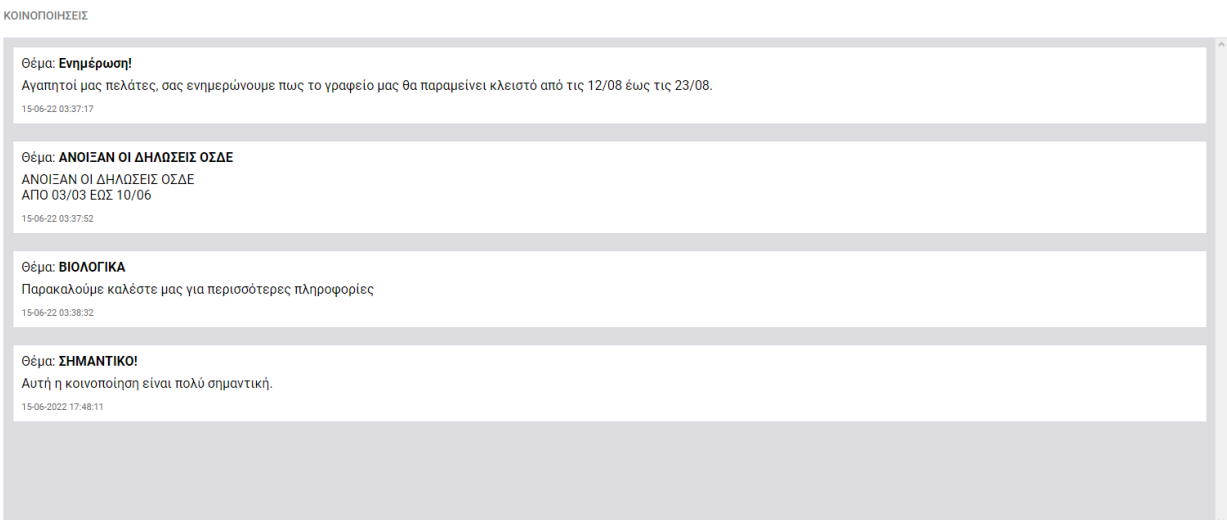